# **How to Create an Account for an Awarding Body or Development Proponent**

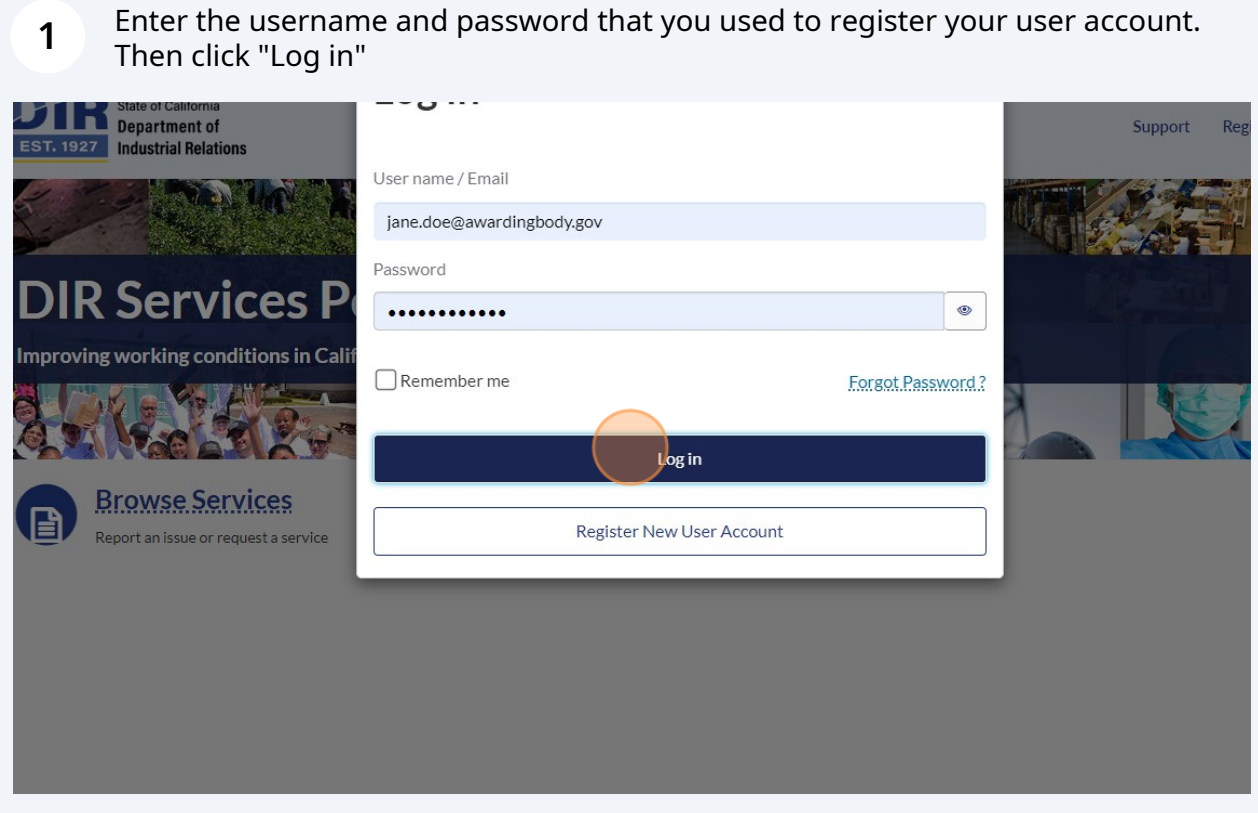

## **2** Click "Awarding Body or Development Proponent"

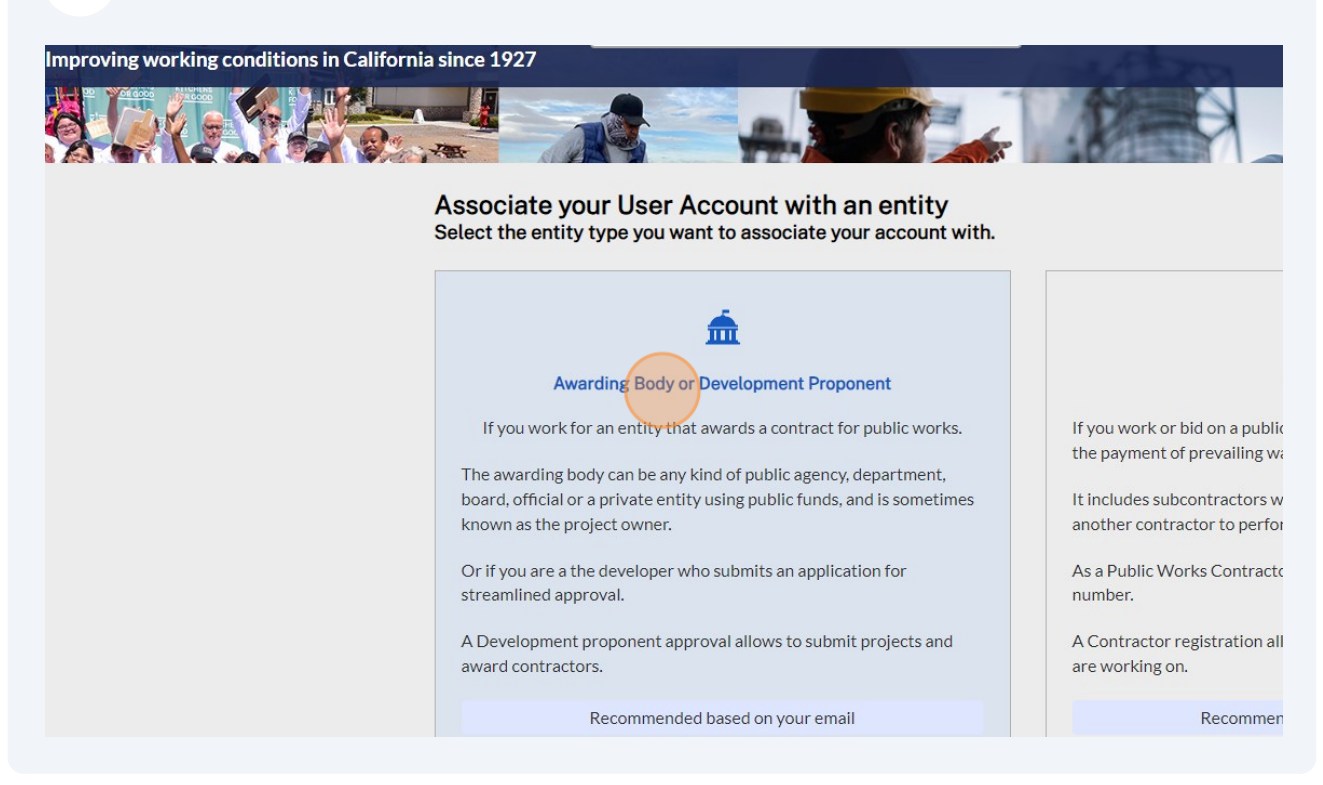

**3** Search for your awarding body name in the search box. You can do this by searching for any component of the Awarding Body Legal Name, exactly as it appeared in PWC-100.

#### **When you search, click "ENTER" on your keyboard, not the magnifying glass.**

If your awarding body did not have an account with PWC-100 and no one from your organization has already created an account in the new platform, then your awarding body will not populate in the search. In this case, click "Request Approval for an Awarding Entity"

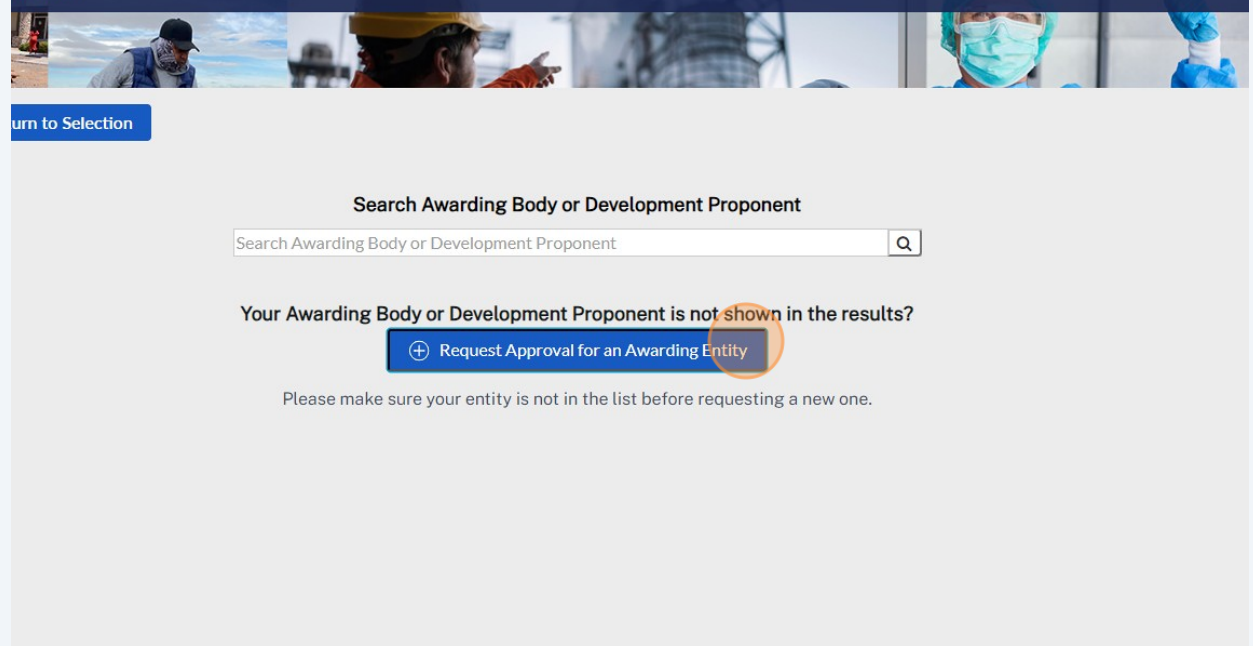

Made with Scribe - https://scribehow.com 3

Enter all legal information as it relates to the awarding body. Be sure to add information as it would appear on any legal paperwork. Fill out all fields that have an \* indicating that it is a required field.

**For the "Approved Domains" field, you can add any email domains that are used within your organization that should automatically be approved to link to this account.** For instance, you may add the domain "awardingbody.gov" so that any user with an email address ending with "@awardingbody.gov" will be automatically approved if they request to join your organization. Note: this is an optional feature.

.<br>. . . . . . . . . .

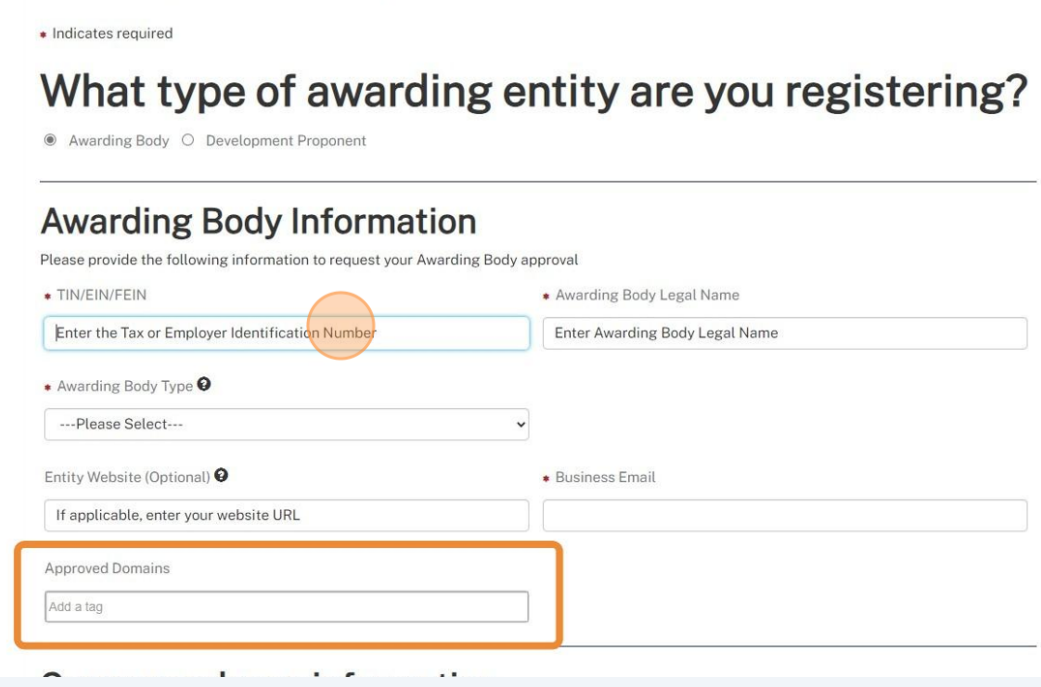

**4**

### Enter your full address where legal documentation should be mailed, if the need arises.

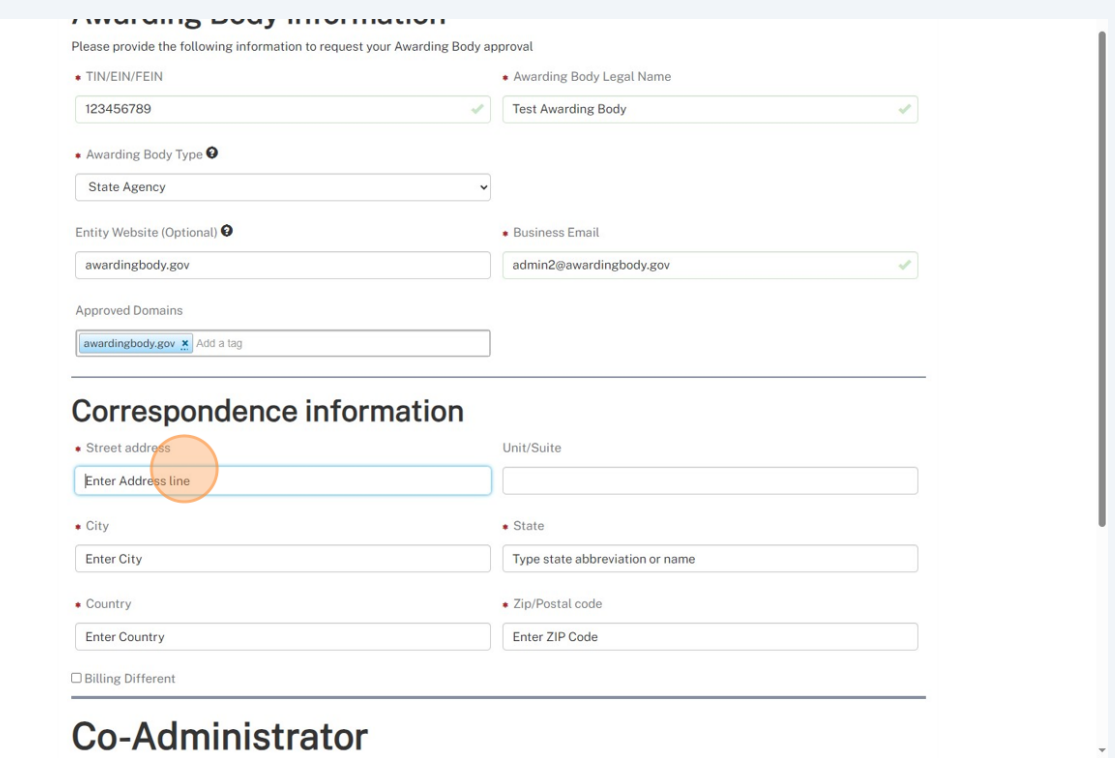

**5**

**6**

If you would like to have a co-administrator for the entity you are creating, enter their email address in the "Co-Administrator Email Address" field. This will allow them to manage the awarding body account with the same permissions that you have. Your co-administrator will receive an email notification. **Please direct them to check their Spam folder for the email.**

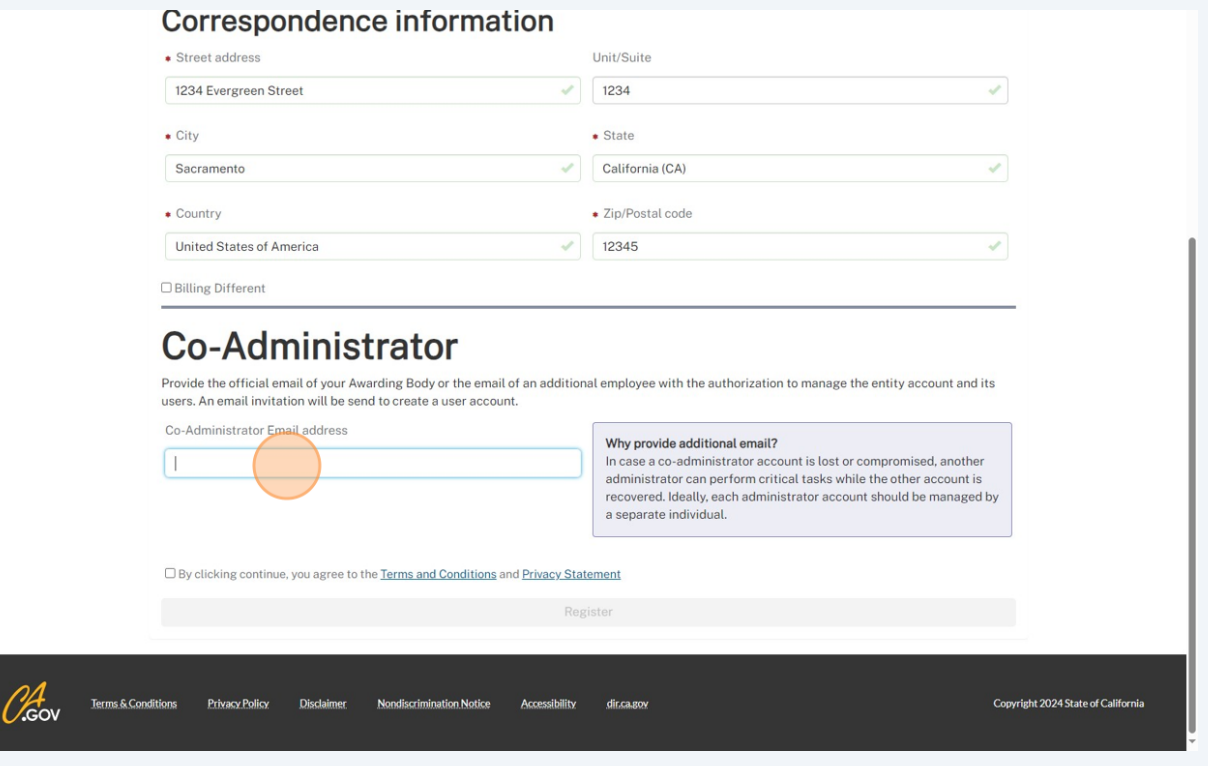

**7** Affirm that you agree with the Terms and Conditions and Privacy Statement by clicking the checkbox.

> Provide the official email of your Awarding Body or the email of an additional emp users. An email invitation will be send to create a user account.

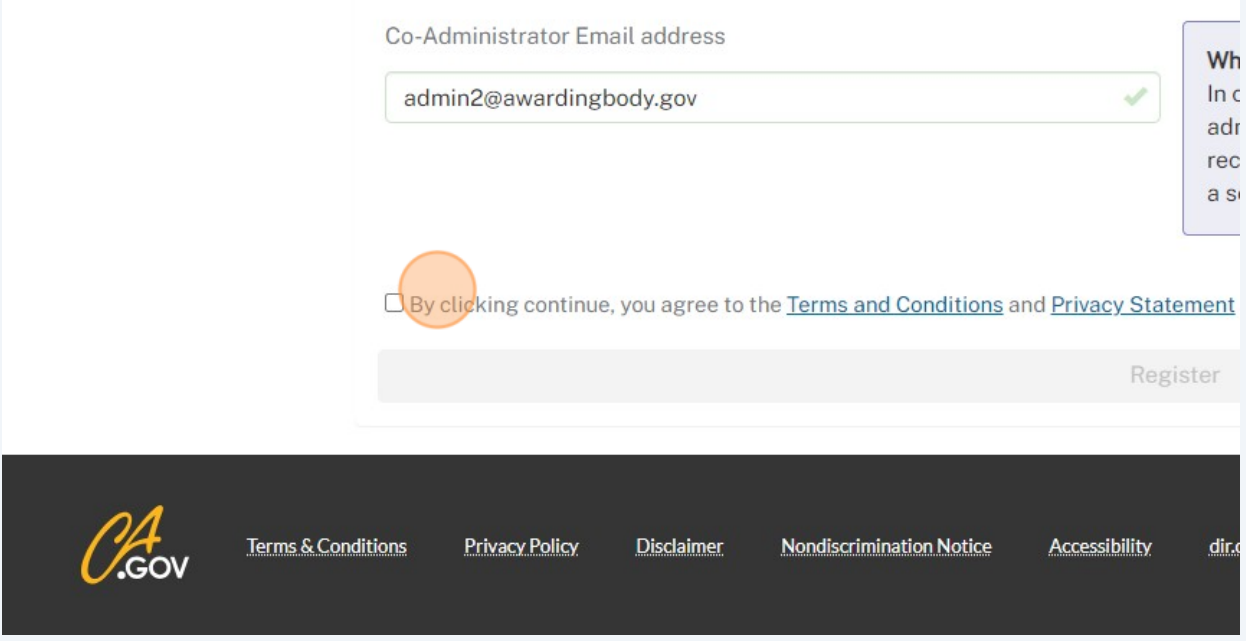

#### **8** Click "Register" at the bottom of the page. **If the button is gray and does not allow you to proceed, scroll up and ensure that you have completed all required fields.** If you have and it is still not turning blue, then refresh the page and complete relevant fields again.

To access the landing page of your awarding body with the ability to create and manage projects, **you must log out and log back in using your created username and password.**

bur Awarding Body or the email of an additional employee with the authorization to manage the entity account and its be send to create a user account.

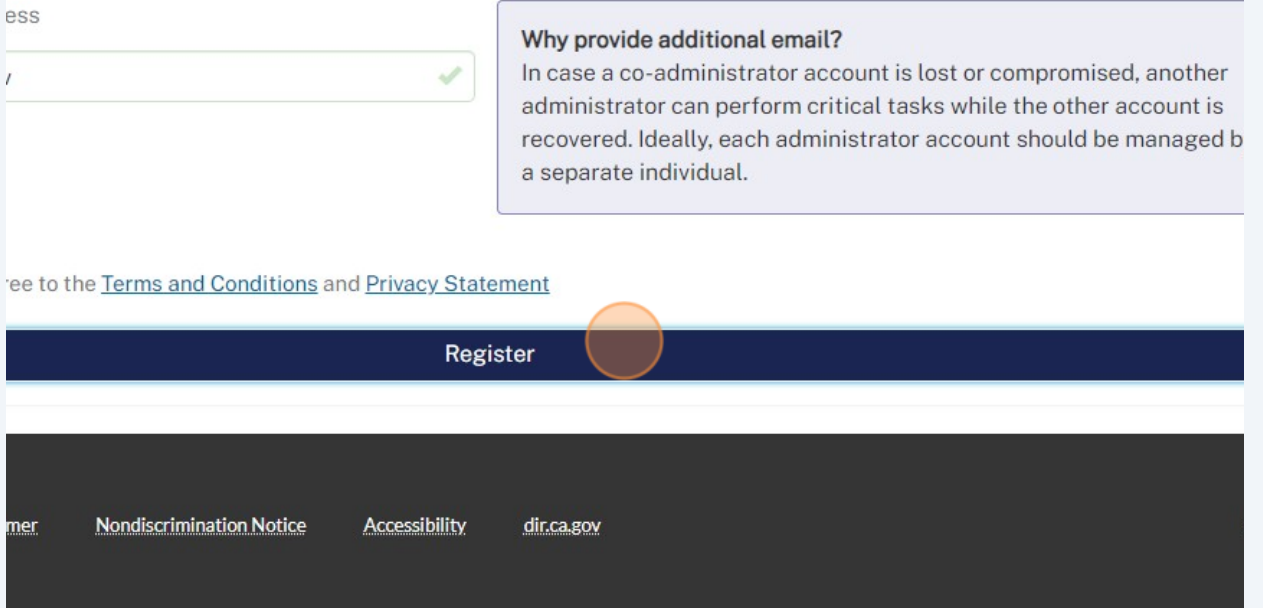